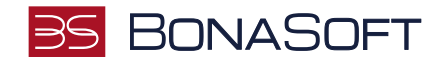

## **INSTRUKCJA SKŁADANIA PODANIA w USOSweb**

# **Podanie o przedłużenie sesji egzaminacyjnej**

**BonaSoft Sp. z o. o.** ul. Krakowska 52 50-425 Wrocław

 $-48(71)$  75-75-858 ■ biuro@bonasoft.pl

www.bonasoft.pl

**NIP:** 8943113503 **REGON:** 368227164 **KRS** 0000694070

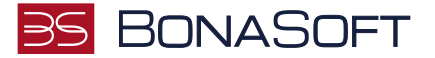

#### Droga Studentko, Drogi Studencie,

Poniżej przedstawiamy instrukcję wypełniania podania o przedłużenie sesji egzaminacyjnej w uczelnianym systemie USOSweb.

#### Aby złożyć podanie należy przejść ścieżką:

Po zalogowaniu się do uczelnianego systemu USOSweb wybierz zakładkę DLA STUDENTÓW i przejdź do modułu Podania

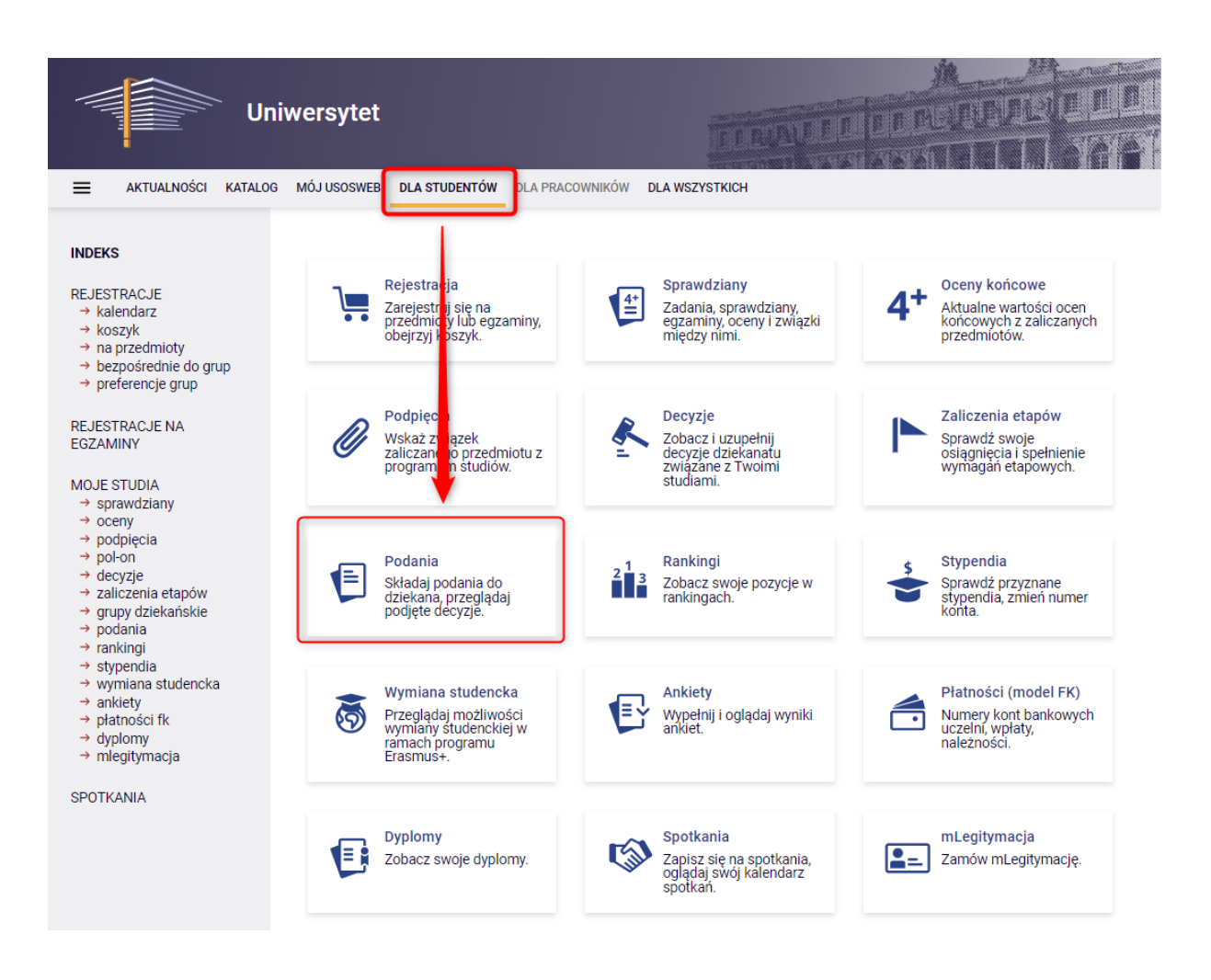

Po przejściu do modułu Podania pojawi się przycisk "złóż nowe podanie" oraz, jeśli już wcześniej złożyłeś/aś jakieś podanie poprzez USOSweb – w tym miejscu wyświetli się Lista złożonych podań. Jeśli nie składałeś/aś jeszcze żadnego podania – lista będzie pusta.

Aby złożyć nowe podanie należy kliknąć przycisk "złóż nowe podanie".

**BonaSoft Sp. z o. o.** ul. Krakowska 52 50-425 Wrocław

 $-48(71)$  75-75-858

**biuro@bonasoft.pl** 

 $\Omega$ www.bonasoft.pl

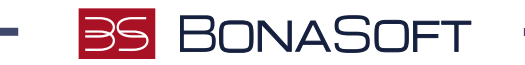

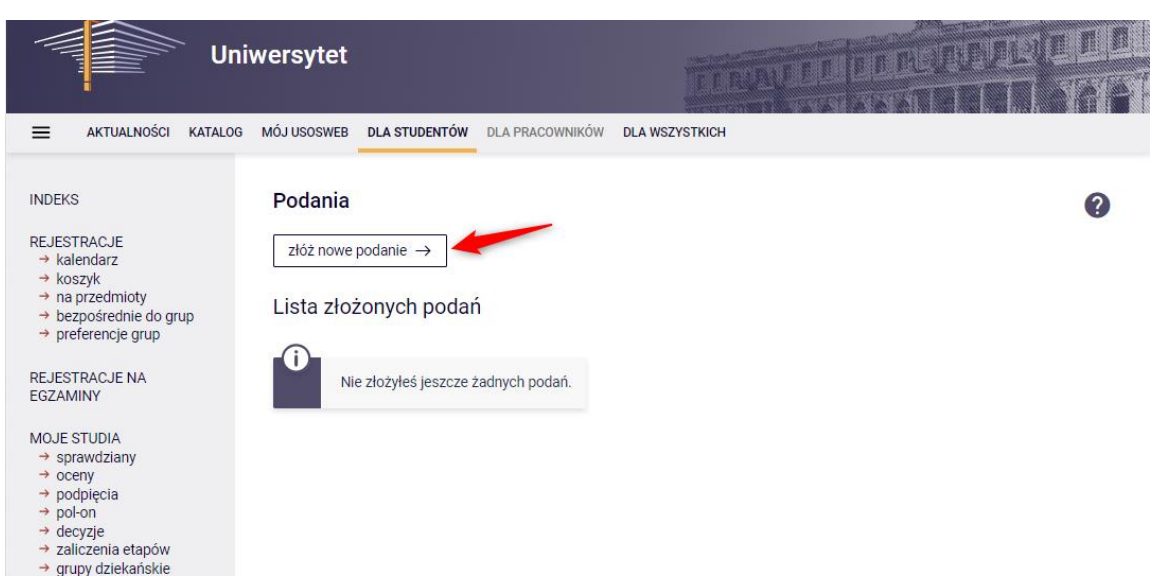

Jeśli studiujesz na więcej niż jednym programie studiów na tym etapie należy wybrać program studiów, w ramach którego chcesz złożyć podanie, klikając "Wybierz i kontynuuj" przy właściwym programie studiów.

Jeżeli jesteś studentem tylko na jednym programie, ten krok jest pomijany.

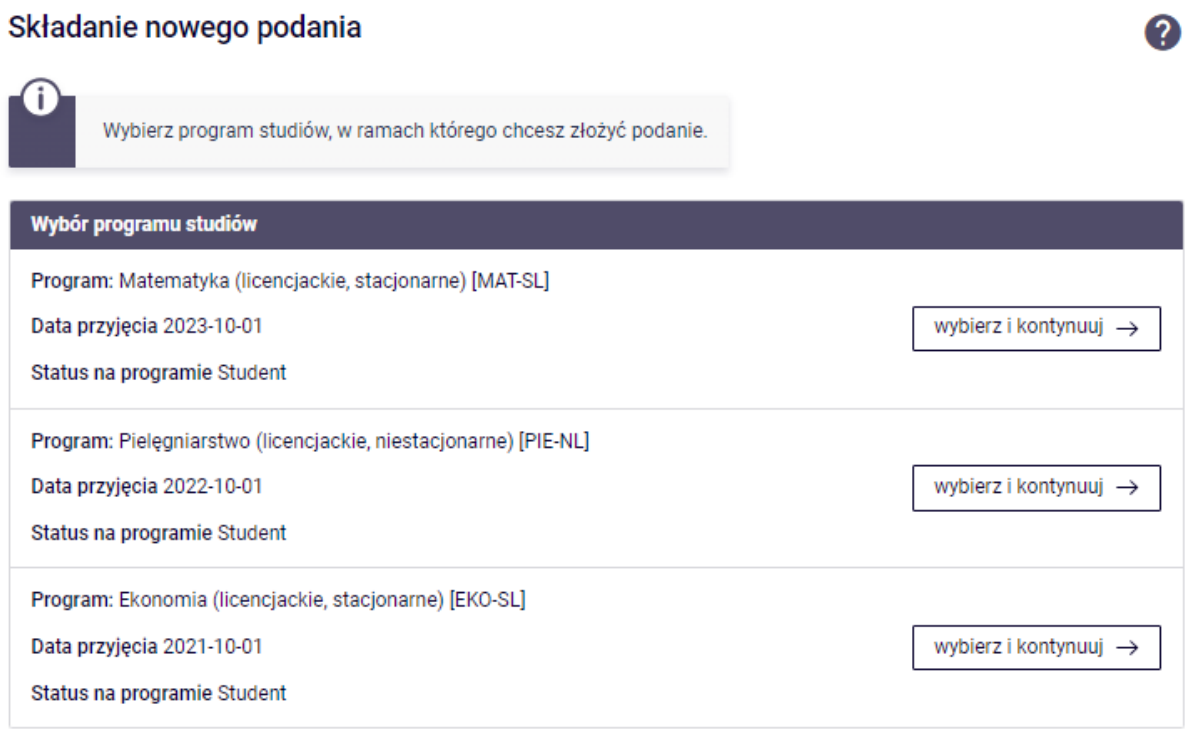

Zostaniesz przeniesiony/a na stronę Składania nowego podania. Wybierz typ podania z dostępnej listy podań:

**BonaSoft Sp. z o. o.** ul. Krakowska 52 50-425 Wrocław

 $-48(71)$  75-75-858

■ biuro@bonasoft.pl

www.bonasoft.pl

**NIP:** 8943113503 **REGON:** 368227164 **KRS** 0000694070

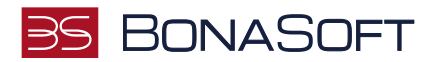

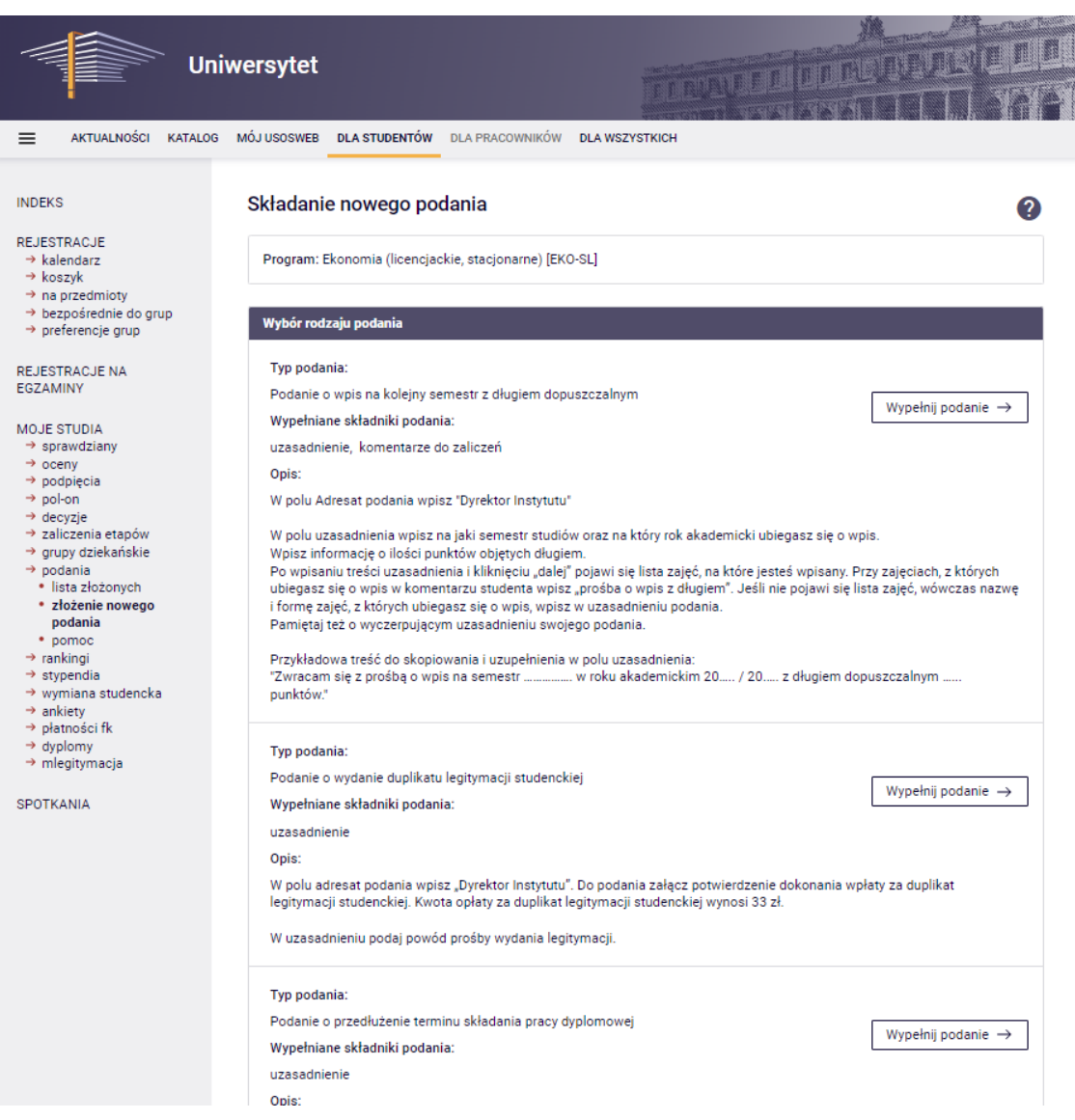

#### Przy podaniu o przedłużenie sesji egzaminacyjnej kliknij przycisk "Wypełnij podanie"

#### Typ podania:

Podanie o przedłużenie sesji egzaminacyjnej

Wypełniane składniki podania:

uzasadnienie, komentarze do zaliczeń

Opis:

W polu adresat podania wpisz:

- Dyrektor Instytutu - w przypadku gdy ubiegasz się o pierwsze przedłużenie sesji egzaminacyjnej,

- Prorektor ds. studiów - w przypadku gdy ubiegasz się o kolejne przedłużenie sesji egzaminacyjnej

W polu uzasadnienia wpisz, którą sesję chcesz przedłużyć - czy letnią czy zimową. Pamiętaj o wyczerpującym uzasadnieniu swoiego podania.

Po wpisaniu treści uzasadnienia i kliknięciu "dalej" pojawi się lista zajęć, na które jesteś wpisany. Przy zajęciach, z których ubiegasz się o przedłużenie sesji, w komentarzu studenta wpisz "prośba o przedłużenie sesji". Jeśli nie pojawi się lista zajęć, wówczas nazwę i formę zajęć, z których ubiegasz się o przedłużenie sesji wpisz w uzasadnieniu podania. Pamiętaj też o wyczerpującym uzasadnieniu swojego podania.

Przykładowa treść do skopiowania i uzupełnienia w polu uzasadnienia:

"Proszę o przedłużenie zimowej/letniej sesji egzaminacyjnej w roku akademickim .. .. do dnia

**BonaSoft Sp. z o. o.** ul. Krakowska 52 50-425 Wrocław

 $\leftarrow$  +48 (71) 75-75-858

- **biuro@bonasoft.pl**
- www.bonasoft.pl

**NIP:** 8943113503 **REGON:** 368227164 **KRS** 0000694070

Sąd Rejonowy dla Wrocławia Fabrycznej we Wrocławiu, VI Wydział Gospodarczy Kapitał zakładowy 1 000 000 zł 4

Wypełnij podanie  $\rightarrow$ 

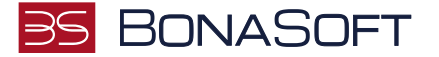

Zostaniesz przeniesiony/a do okna składania nowego podania.

W szablonie podania należy dokładnie zapoznać się z Informacjami do podania oraz wypełnić wymagane pola.

Należy wskazać adresata podania (wg. informacji) oraz uzupełnić treść podania (Uzasadnienie prośby) zgodnie z informacjami.

Jeśli wskazana liczba załączników jest inna niż 0 – należy dodać załącznik (zgodnie z informacjami). Załączniki możliwe do wgrania są wyłącznie w formacie PDF. Wszystkie załączniki wymagają wprowadzenia opisu.

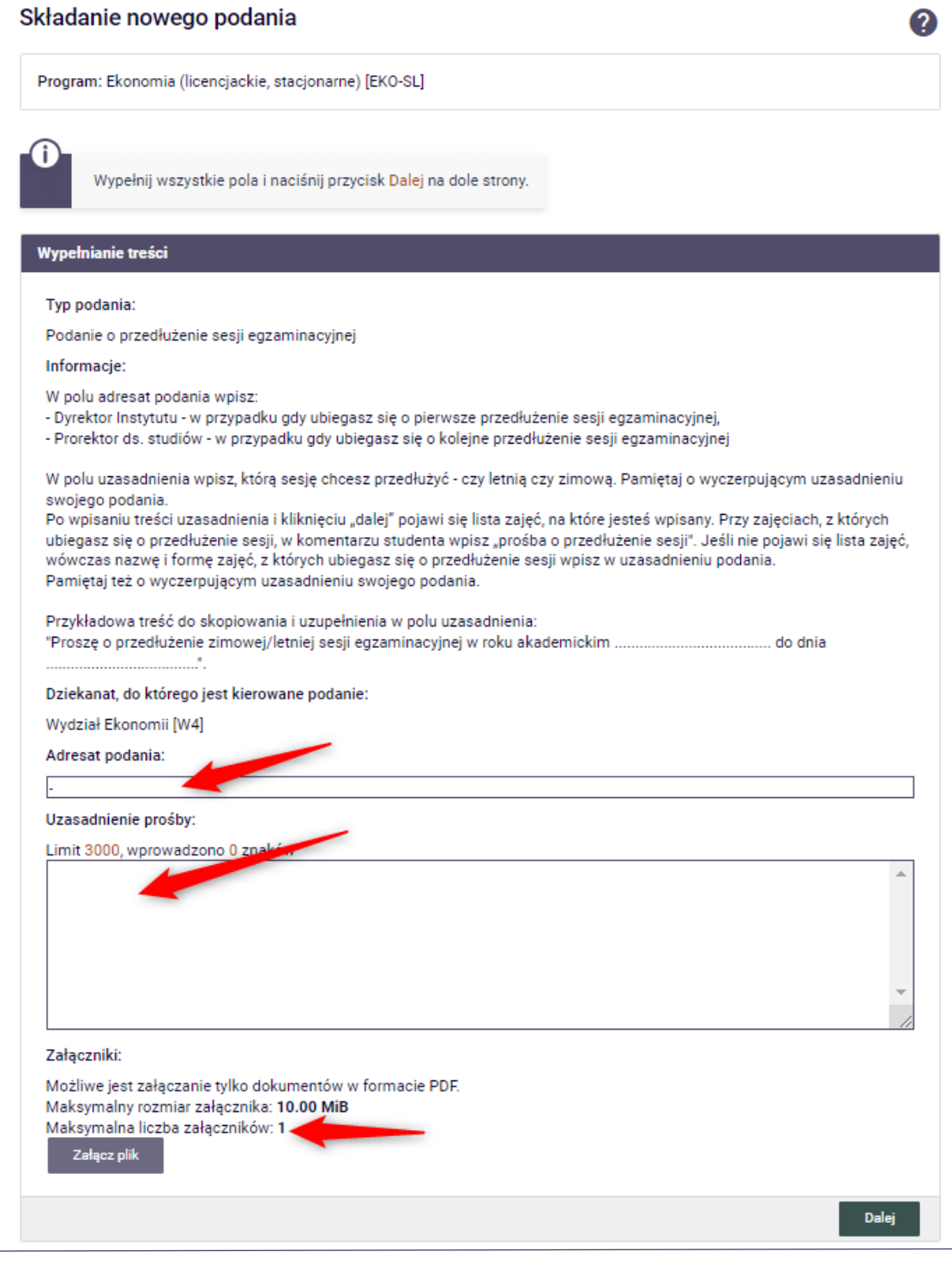

**BonaSoft Sp. z o. o.** ul. Krakowska 52 50-425 Wrocław

 $-48(71)$  75-75-858 ■ biuro@bonasoft.pl

www.bonasoft.pl

**NIP:** 8943113503 **REGON:** 368227164 **KRS** 0000694070

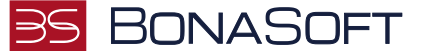

Po uzupełnieniu informacji na tej stronie można przejść dalej klikając przycisk .

Dalej

W przypadku tego podania po wpisaniu treści uzasadnienia i kliknięciu "dalej" pojawi się lista zajęć, na które jesteś wpisany. Przy zajęciach, z których ubiegasz się o przedłużenie sesji egzaminacyjnej w komentarzu studenta wpisz "prośba o przedłużenie sesji", jak na przykładzie:

T Poniżej widoczna jest lista przedmiotów przez Ciebie zaliczanych. Lista zawiera oceny aktualnie istniejące w systemie. Jeśli wiesz jaką ocenę otrzymasz z przedmiotu, a nie ma jej na liście lub chcesz podać dowolny inny komentarz do zaliczenia, to możesz to teraz zrobić. Na liście znajdują się wszystkie przedmioty, które zostały podpięte podczas rejestracji do wybranego etapu studiów, a także przedmioty, które nie zostały podpięte do żadnego etapu studiów, ale są podpięte do programu studiów, w ramach którego student składa podanie i były zaliczane w trakcie trwania wybranego etapu. Na liście znajdują się także niepodpięte przedmioty, które były zaliczane w trakcie trwania wybranego etapu oraz przedmioty określone przez indywidualny tok studiów studenta (za pomoca decyzji na temat wymagań). Uwaga 1: oceny są pobierane z protokołów. Brak oceny niekoniecznie oznacza niezaliczenie przedmiotu - oznacza po prostu, że prowadzący zajęcia nie wpisał oceny do protokołu. W takiej sytuacji student może napisać stosowny komentarz. Uwaga 2: przy wypełnianiu podania należy pamiętać, że oceny i wszystkie inne informacje o przedmiotach widoczne na stronie nie są elementem składanego podania i mogą ulec zmianie, dlatego komentarz do przedmiotu powinien być napisany w taki sposób, żeby dziekan mógł go zrozumieć nawet jeśli ocena się zmieni.

Więcej informacji znajdziesz w pomocy.

#### Wypełnianie komentarzy do zaliczeń

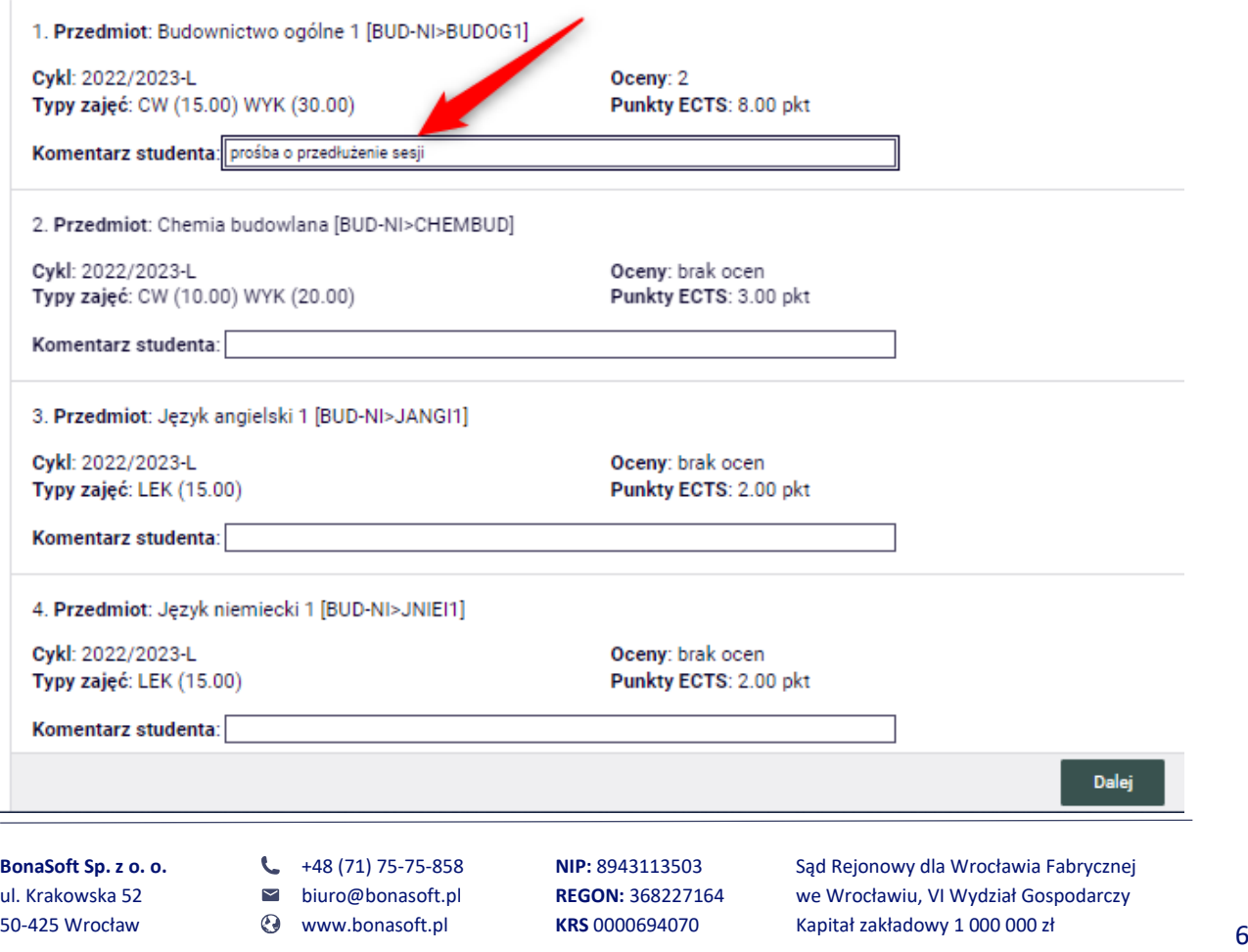

### **BONASOFT**

Po uzupełnieniu komentarzy do zaliczeń należy przejść .

Dalej

Wróć do edycji

Wyświetli się okno weryfikowania poprawności uzupełnionego podania.

Sprawdź czy poprawnie uzupełniłeś wszystkie informacje.

Jeśli chcesz coś zmienić w swoim wniosku użyj przycisku .

Jeśli wszystko się zgadza, złóż podanie klikając na dole strony przycisk .

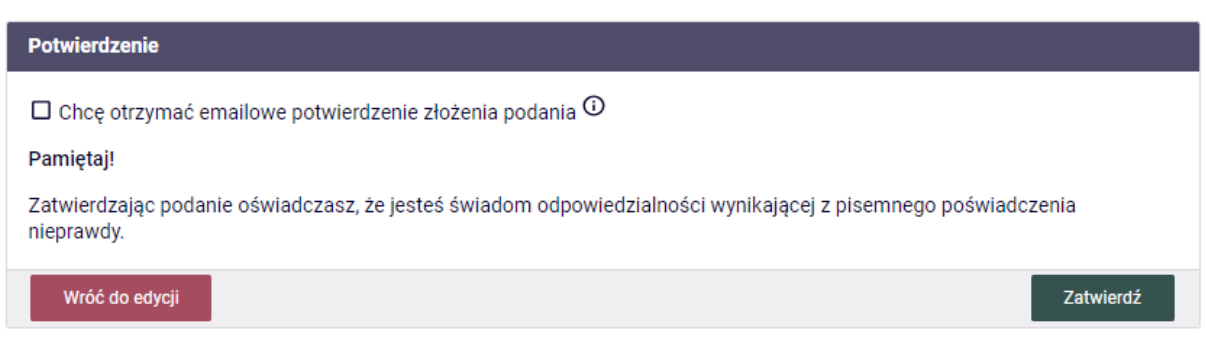

Zaznaczając opcję "Chcę otrzymać emailowe potwierdzenie złożenia podania" otrzymasz maila z potwierdzeniem złożenia podania.

Po zatwierdzeniu podania system wyświetli komunikat:

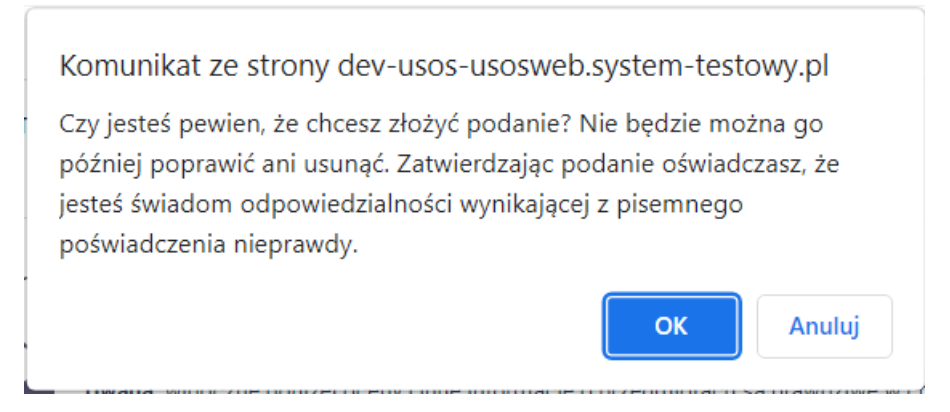

Klikając "OK" potwierdzisz złożenie podania.

**BonaSoft Sp. z o. o.** ul. Krakowska 52 50-425 Wrocław

 $-48(71)$  75-75-858 ■ biuro@bonasoft.pl www.bonasoft.pl

**NIP:** 8943113503 **REGON:** 368227164 **KRS** 0000694070

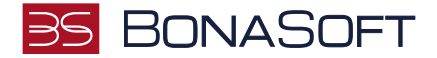

System wyświetli informację o złożeniu podania:

#### Podanie zostało złożone

Podanie zostało złożone. Odpowiedzi dziekana należy szukać na liście złożonych podań, dostępnej w lewym menu. Korzystając z listy złożonych podań można także wydrukować każde podanie.

Złożone podanie trafia na **"Listę złożonych podań"**, do której możesz przejść tuż po złożeniu podania z lewego menu pionowego:

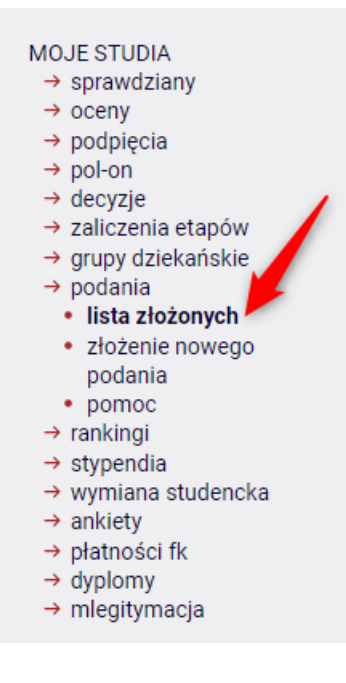

Lub z poziomu menu głównego -> zakładki DLA STUDENTÓW -> Podania:

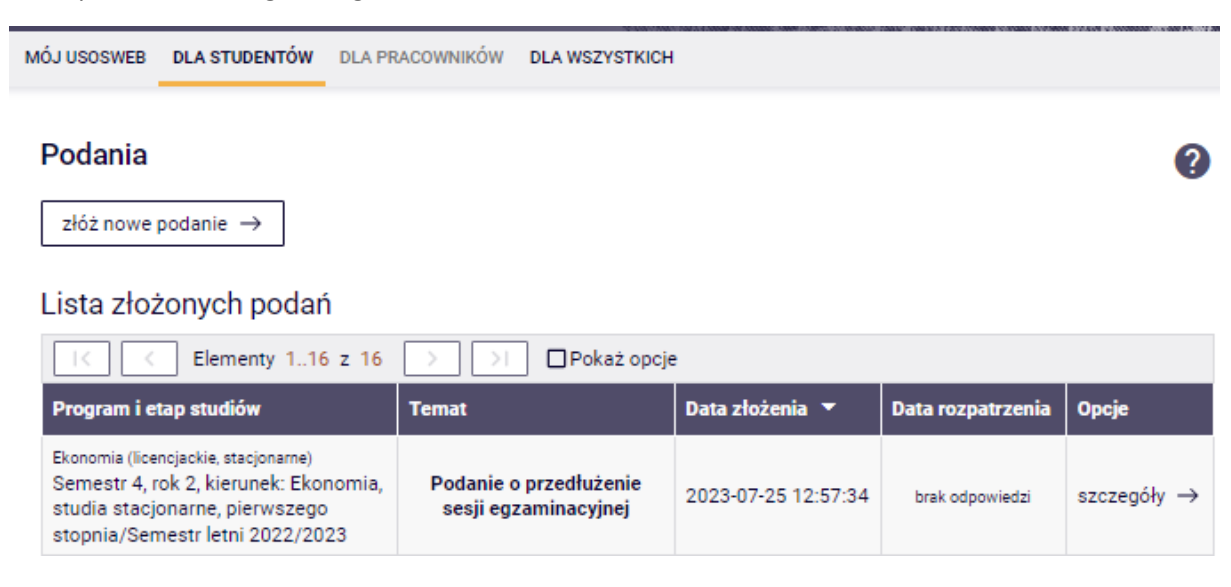

**BonaSoft Sp. z o. o.** ul. Krakowska 52 50-425 Wrocław

 $-48(71)$  75-75-858

■ biuro@bonasoft.pl

www.bonasoft.pl

**NIP:** 8943113503 **REGON:** 368227164 **KRS** 0000694070

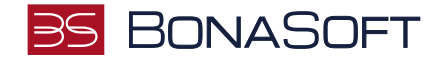

Po rozpatrzeniu podania zostanie ono uzupełnione o datę rozpatrzenia oraz decyzję.

**UWAGA**: Podanie złożone w USOSweb będzie widoczne przez osobę rozpatrującą i administrację dopiero po najbliższej synchronizacji danych między USOSweb, a bazą główną USOS. Analogicznie widoczna będzie odpowiedź.

**BonaSoft Sp. z o. o.** ul. Krakowska 52 50-425 Wrocław

 $-48(71)$  75-75-858 biuro@bonasoft.pl

www.bonasoft.pl

**NIP:** 8943113503 **REGON:** 368227164 **KRS** 0000694070